Revelex Corporation

# Accessible Cabins Documentation

\_\_\_\_\_\_\_\_\_\_\_\_\_\_\_\_\_\_\_\_\_\_\_\_\_\_\_\_\_\_\_\_\_\_\_\_\_\_\_\_\_\_\_\_\_\_\_\_\_\_\_\_\_\_\_\_\_\_\_\_\_\_\_\_

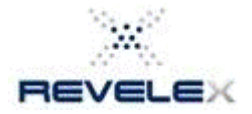

**© Revelex Corporation 6405 Congress Ave • Suite 120 Boca Raton, FL 33487 Phone 561-988-5588 • Fax 561-988-9099**

# Accessible Cabin Documentation

## **1. Booking an Accessible Cabin through Quick Cruise**

- 1.1From the Home Page click on **Quick Cruise**
- 1.2Enter the appropriate search parameters and click on **Search for a Cruise**
- 1.3Select a sailing date and click on **Check Availability**
- 1.4Select the number of passengers and click on **Continue**
- 1.5Select the rate code(s) and click on **Continue**
- 1.6Select the appropriate category to book into (for example: category AZ)
- 1.7Accessible Cabins will now be displayed to book into marked with the following icon:

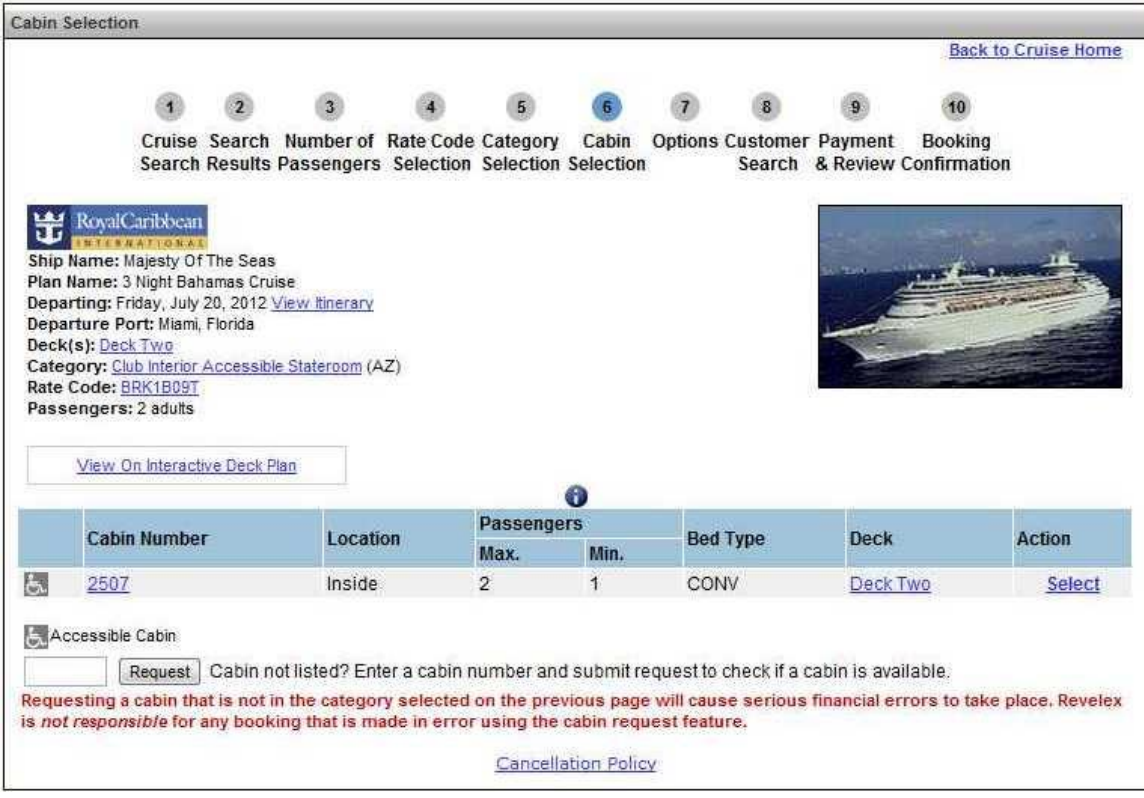

1.8On the **Cruise Options** page, be sure to check off the advisory at the bottom of the page that reads: **\*** Please acknowledge that you have selected an accessible (disabled) cabin. This cabin type has limited availability and should only be booked by those passengers that qualify. Please note that the vendor may choose to change your selected cabin without notice if occupying passengers do not qualify for the accessible cabin. If you do not wish to book an accessible cabin please select another cabin or chose another room category.

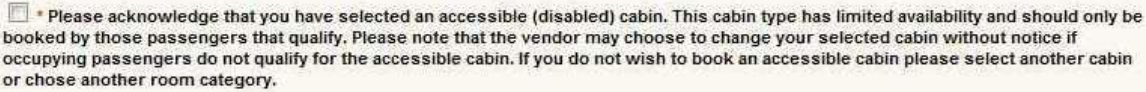

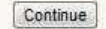

1.9Continue through the booking process as normal.

#### **2. Booking an Accessible Cabin through Fast Path Cruise**

2.1 From the Home Page click on **Fast Path Cruise**

2.2 **Specify Cruise Details:** Enter the Cruise Line, Cruise Ship and Sailing Date

2.3 **Specify Passenger Details:** Enter the number of passengers. Also enter the state of residency, cruise air option, and past passenger information if needed. Click on **Get Rate Code List**

2.4 **Select Rate Codes:** Check off the needed rate code(s)

2.5 **Select Category:** Click on the appropriate category to book into (for example AZ)

2.6 **Select/Request Cabin:** Accessible Cabins will now be displayed to book into marked with the following icon:

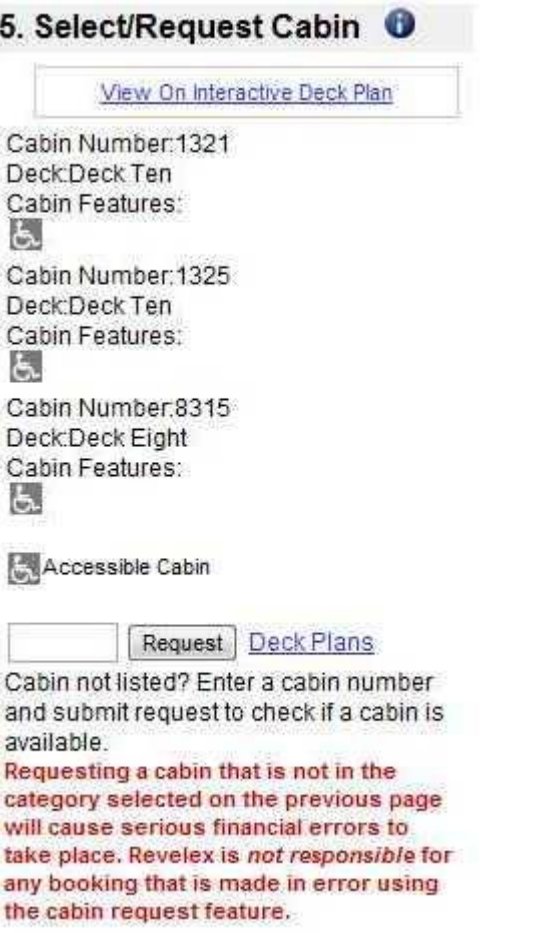

2.7 On the **Cruise Options** page, be sure to check off the advisory at the bottom of the page that reads: **\*** Please acknowledge that you have selected an accessible (disabled) cabin. This cabin type has limited availability and should only be booked by those passengers that qualify. Please note that the vendor may choose to change your selected cabin without notice if occupying passengers do not qualify for the accessible cabin. If you do not wish to book an accessible cabin please select another cabin or chose another room category.

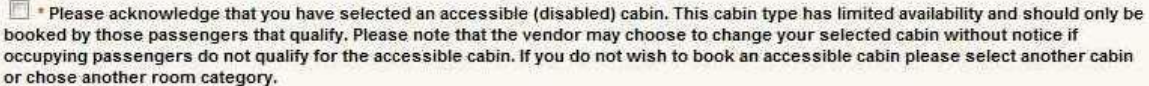

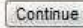

2.8 Continue through the booking process as normal

## **3. Selecting Accessible Cabin through the View/Modify PNR**

3.1 From the **Cruise Itinerary** page click on **View/Modify PNR**

## 3.2 Click on **Modify PNR**

# 3.3 Click on **Modify Rate Code, Category, or Cabin**

3.4 **Cruise Modification:** Select or change the current rate code. Click on **Continue**

3.5 **Cruise Modification:** Click on **Select** for the appropriate cabin category

3.6 **Cruise Modification:** Accessible Cabins will now be displayed to book into marked with the following icon:

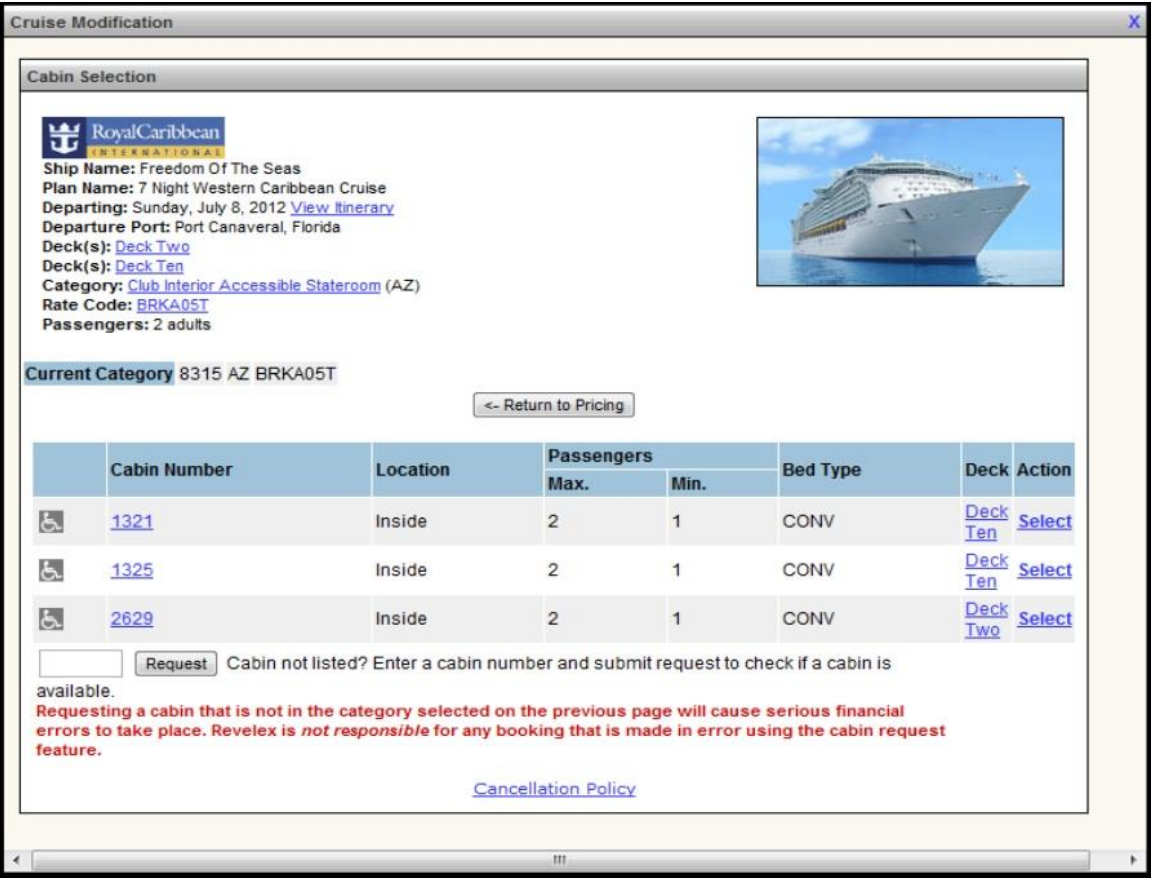

3.7 **Cruise Modification:** Review the changes made and be sure to check the box for the advisory that reads: **\*** Please acknowledge that you have selected an accessible (disabled) cabin. This cabin type has limited availability and should only be booked by those passengers that qualify. Please note that the vendor may choose to change your selected cabin without notice if occupying passengers do not qualify for the accessible cabin. If you do not wish to book an accessible cabin please select another cabin or chose another room category.

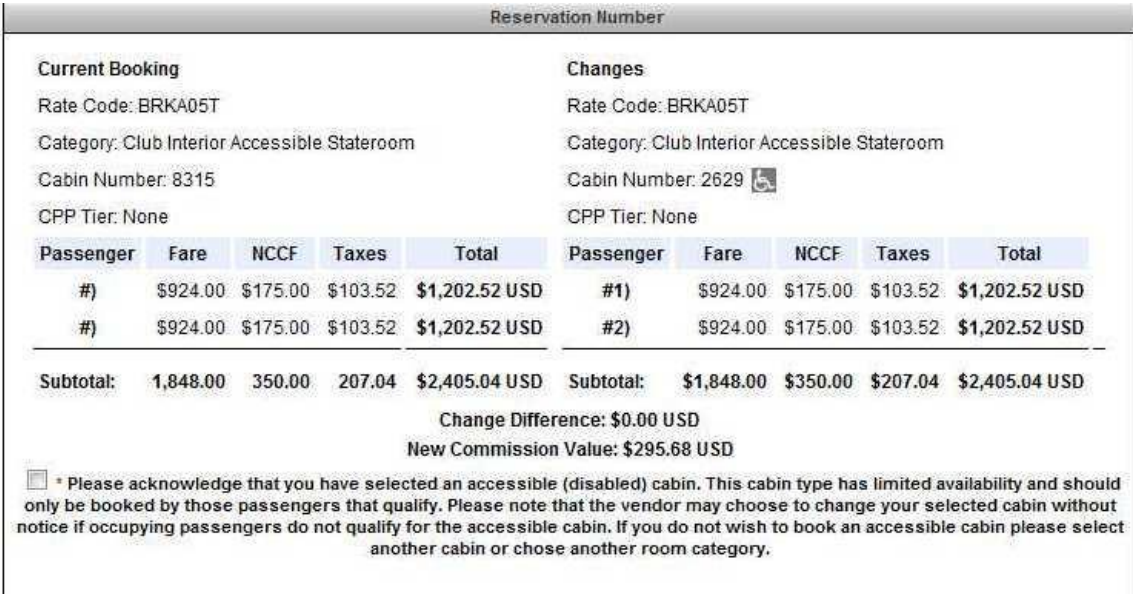

3.8 Continue through the modification process as normal